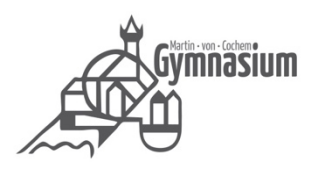

# Microsoft Teams - Schülerleitfaden

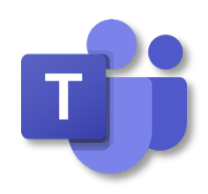

Stand: 18.06.20

### Inhaltsverzeichnis

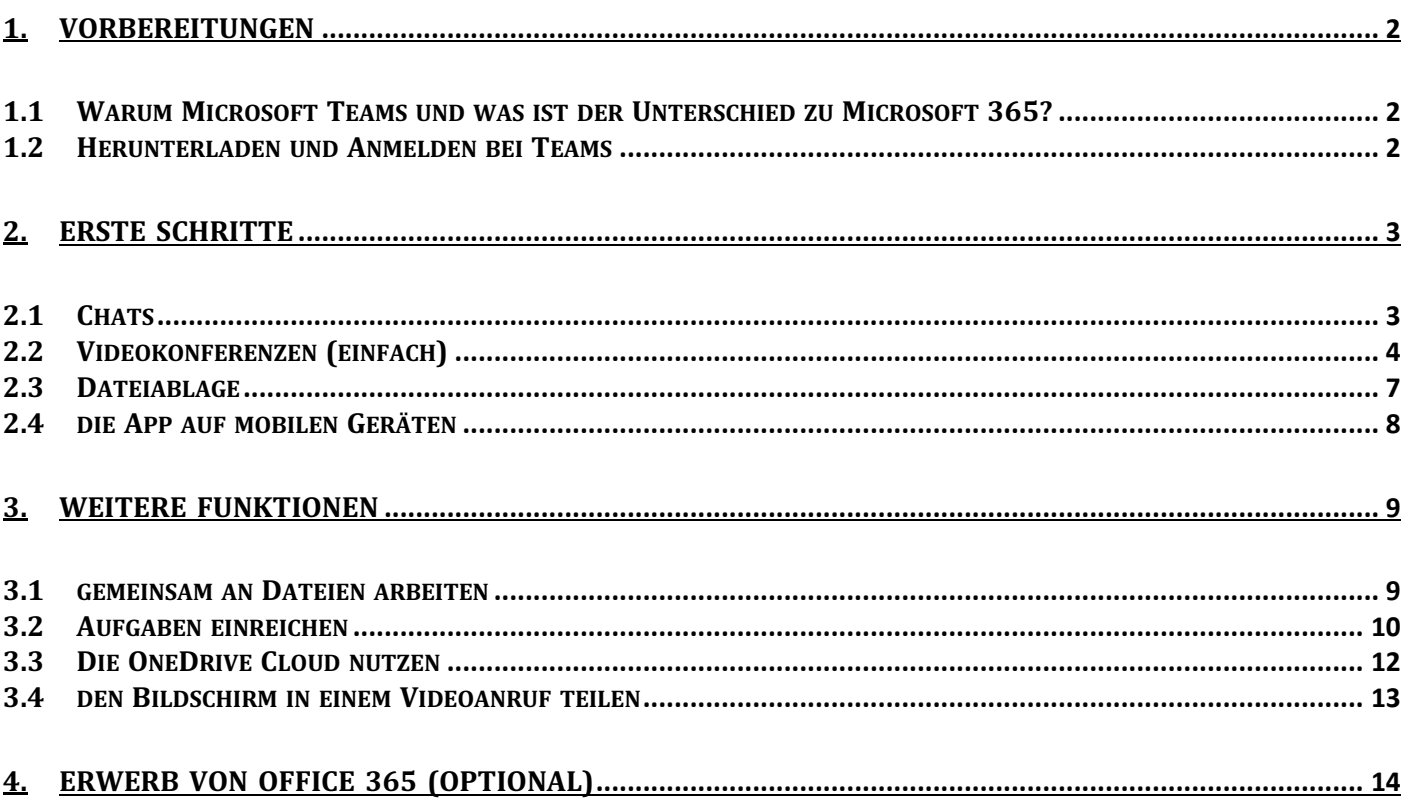

### 1. Vorbereitungen

#### 1.1 Warum Microsoft Teams und was ist der Unterschied zu Microsoft 365?

Im Herbst 2019 verabschiedeten wir nach der Vorbereitung durch eine Arbeitsgruppe ein neues Medienkonzept, das vorsah, Microsoft 365 und damit auch die **Kommunikationsplattform** *Teams* als einheitliches System im Cochemer Gymnasium einzuführen. *Teams, als Bestandteil des Angebotes Microsoft 365,* bietet datensicher und mit einfacher Handhabung virtuelle Konferenzen, Arbeit in Arbeitsgruppen, eine Dateiablage und vieles mehr an. Ähnlich wie der Untis-Messenger wird damit die Kommunikation in der Schule erleichtert und auf einer einheitlichen Plattform zusammengeführt.

Die Einführung von Microsoft 365 bietet für in absehbarer Zukunft den Vorteil, dass alle Lehrkräfte und alle Schüler\*innen das jeweils neueste MS-Office-Paket entweder kostenfrei online nutzen oder gegen eine sehr geringe jährliche Gebühr auf ihren Rechnern installieren können. Im Zuge der immer weiter fortschreitenden Digitalisierung ein wichtiger Schritt, um die Medienkompetenz der Schüler zu fördern.

Eine gute Anleitung, mit vielen Videos rund um Teams findest du auch auf: https://support.office.com/de-de/article/microsoft-teams-videoschulung-4f108e54-240b-4351-8084 b1089f0d21d7

(google Suche nach Teams Videoschulung ermöglicht den Zugang zu derselben Seite)

#### 1.2 Herunterladen und Anmelden bei Teams

Lade Dir Microsoft Teams herunter. Dies funktioniert auf einem normalen PC/Mac/Linux oder auf allen mobilen Endgeräten (im AppStore oder googlePlay nach Microsoft Teams suchen). (Link für PC/Mac/Linux: https://www.microsoft.com/de-de/microsoft-365/microsoftteams/download-app#desktopAppDownloadregion, eine Internetsuche nach "Microsoft Teams download" ist auch zielführend)

Starte die Anwendung und melde dich mit deinen Daten an. (**ACHTUNG: beim Passwort spielt Groß-und Kleinschreibung eine Rolle – bei der Emailadresse nicht**).

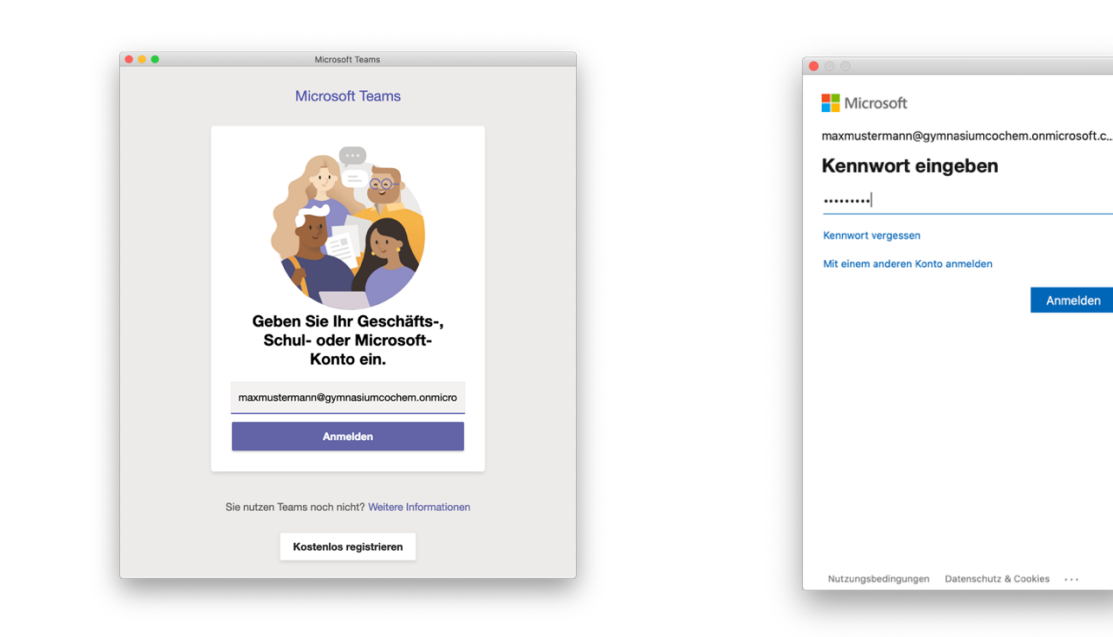

(Hinweis: Du wirst beim ersten Anmelden aufgefordert, dein Passwort zu ändern, deine Anmeldedaten erhältst du bei deinem Lehrer oder bei Herrn Schenk)

### 2. Erste Schritte

#### 2.1 Chats

Beim ersten Starten von Teams auf dem PC siehst du folgenden Bildschirm. Das Programm unterscheidet zwischen Chat und "Teams" (=Gruppen). Unter "Chat" können private Unterhaltungen, beispielsweise mit Kollegen oder Schüler gestartet werden. Unter "Teams" können Gruppen erstellt werden, wie beispielsweise ein Kurs oder eine Klasse.

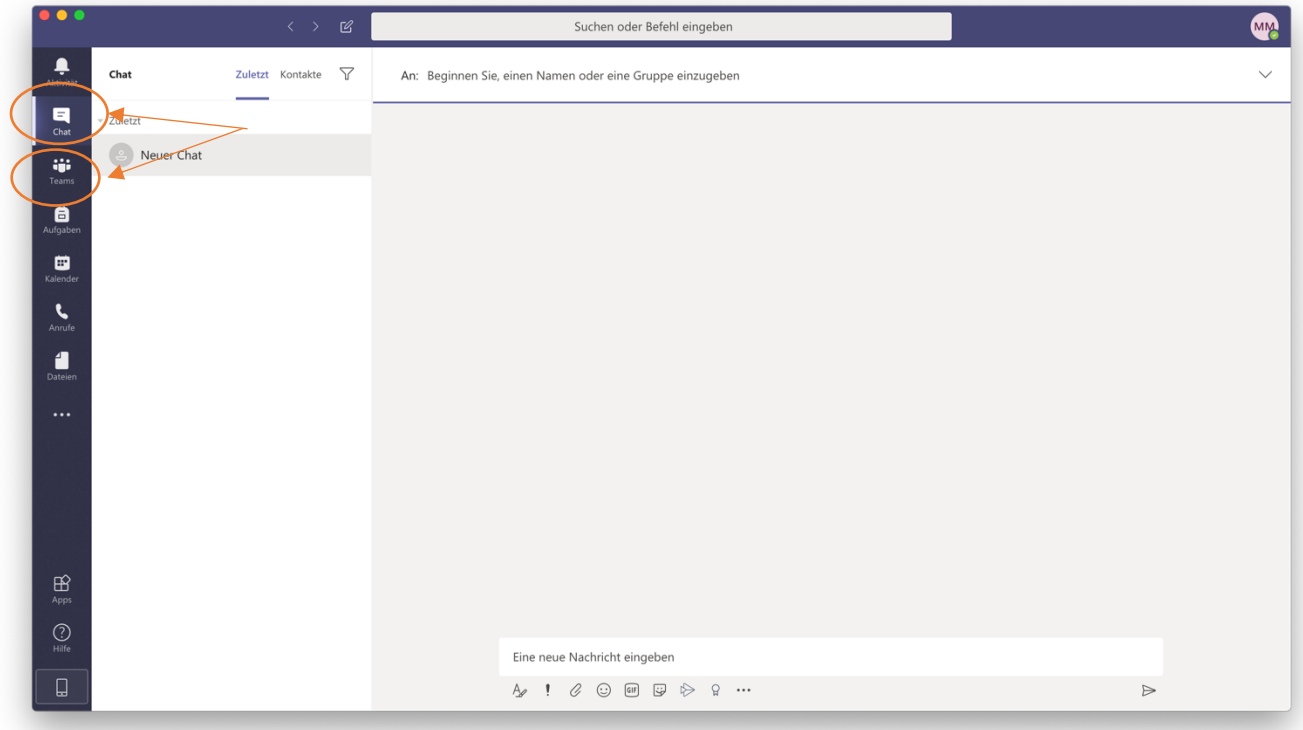

Um einen neuen Chat zu starten, gehe wie folgt vor: klicke auf das Chat-Symbol, dann oben auf dieses Symbol und gib anschließend den Namen ein. Schon nach drei Buchstaben bekommst du Vorschläge

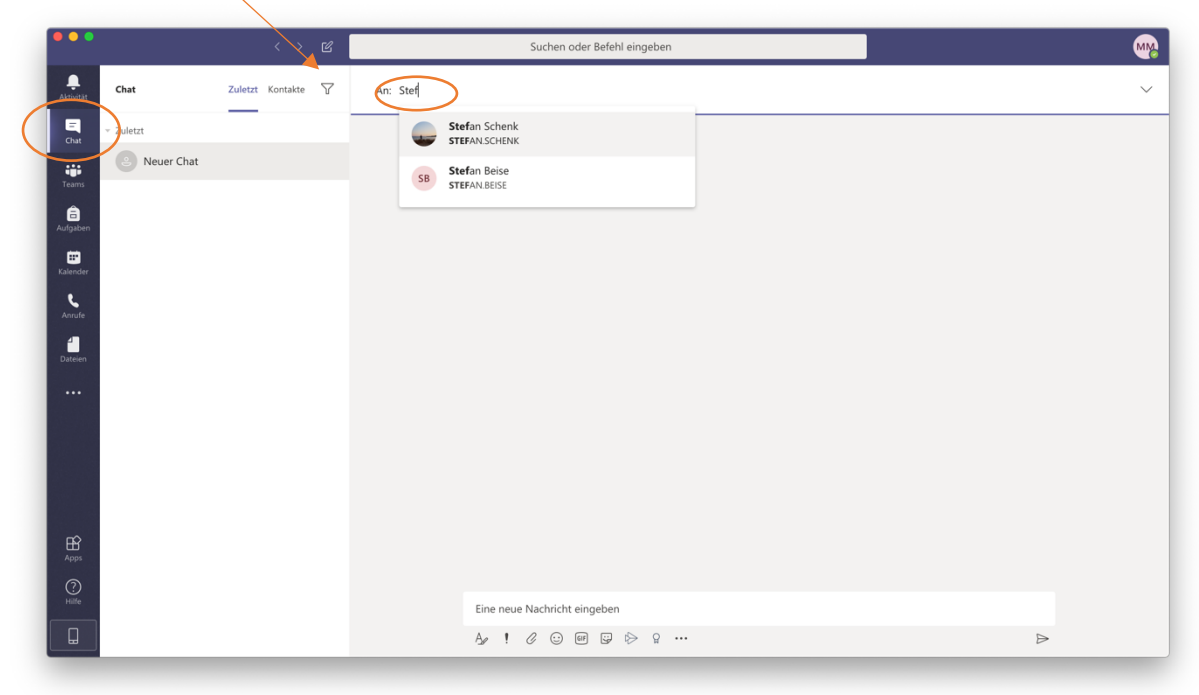

Klicke anschließend in das Chatfeld und schreibe deine Nachricht.

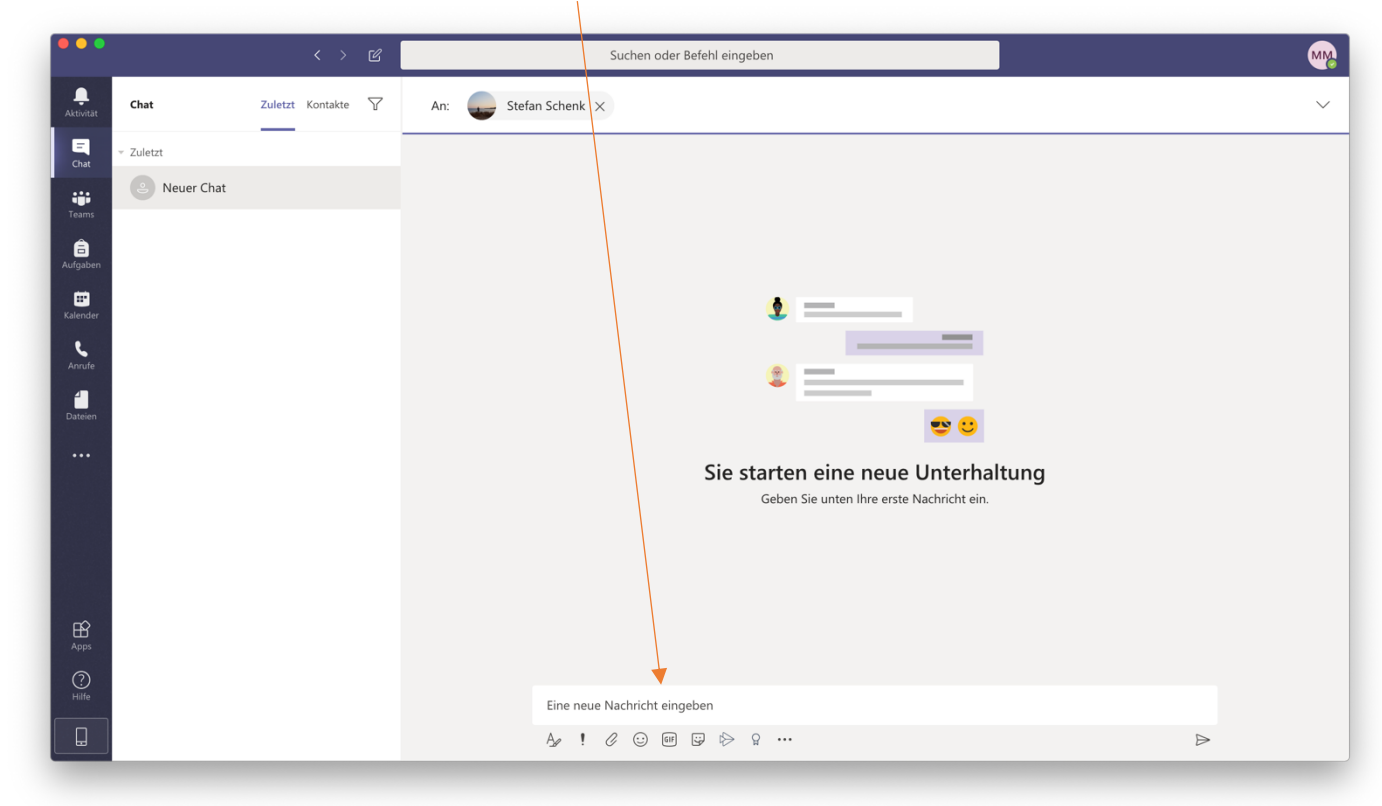

### 2.2 Videokonferenzen (einfach)

Über diesen Button kann dann auch ein Videoanruf in einem **Chat** gestartet werden.

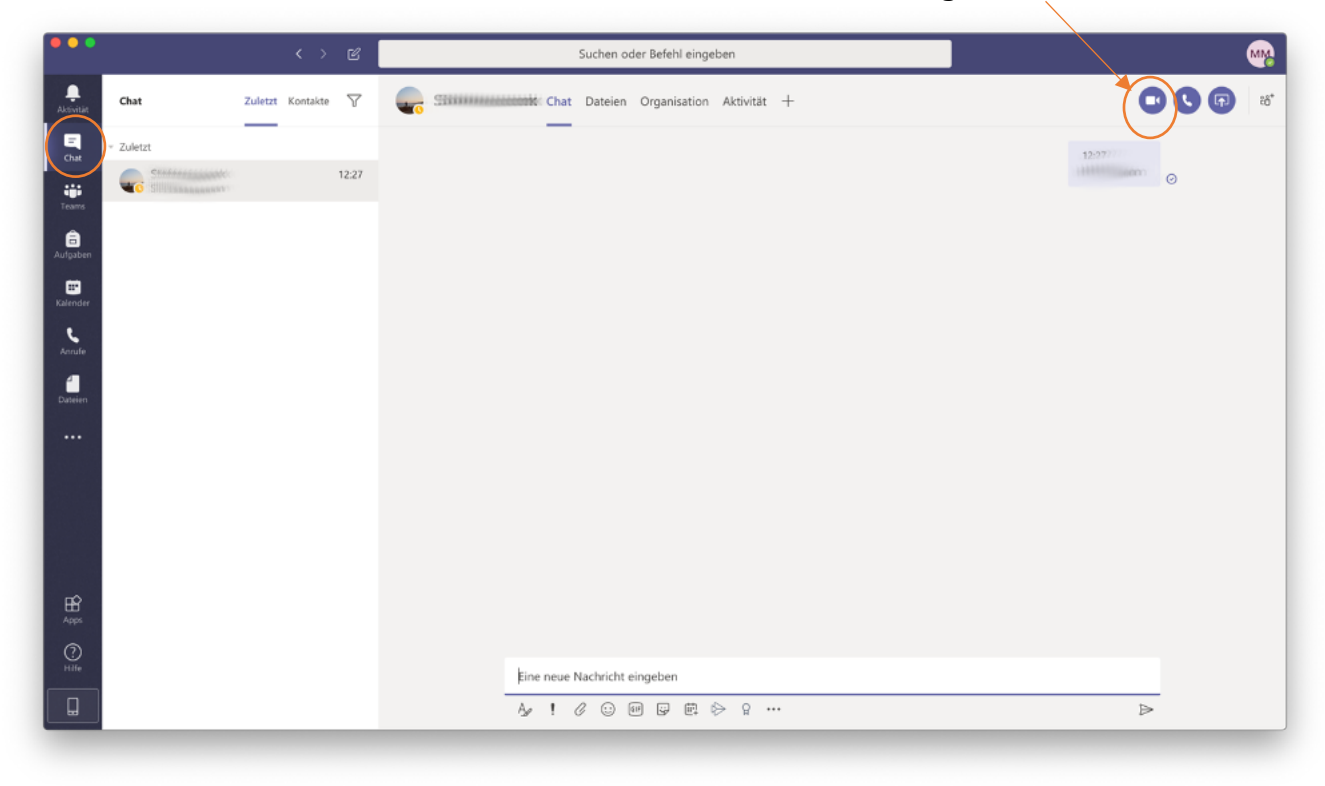

Um eine Videokonferenz mit der ganzen **Gruppe/Team** zu starten, klicke einfach auf dieses Symbol. Achtung: Einen Gruppenanruf zu starten, ist nur auf der PC-Version möglich. Die weiteren Teilnehmer des Anrufs können den Anruf dann aber an jedem Gerät annehmen.

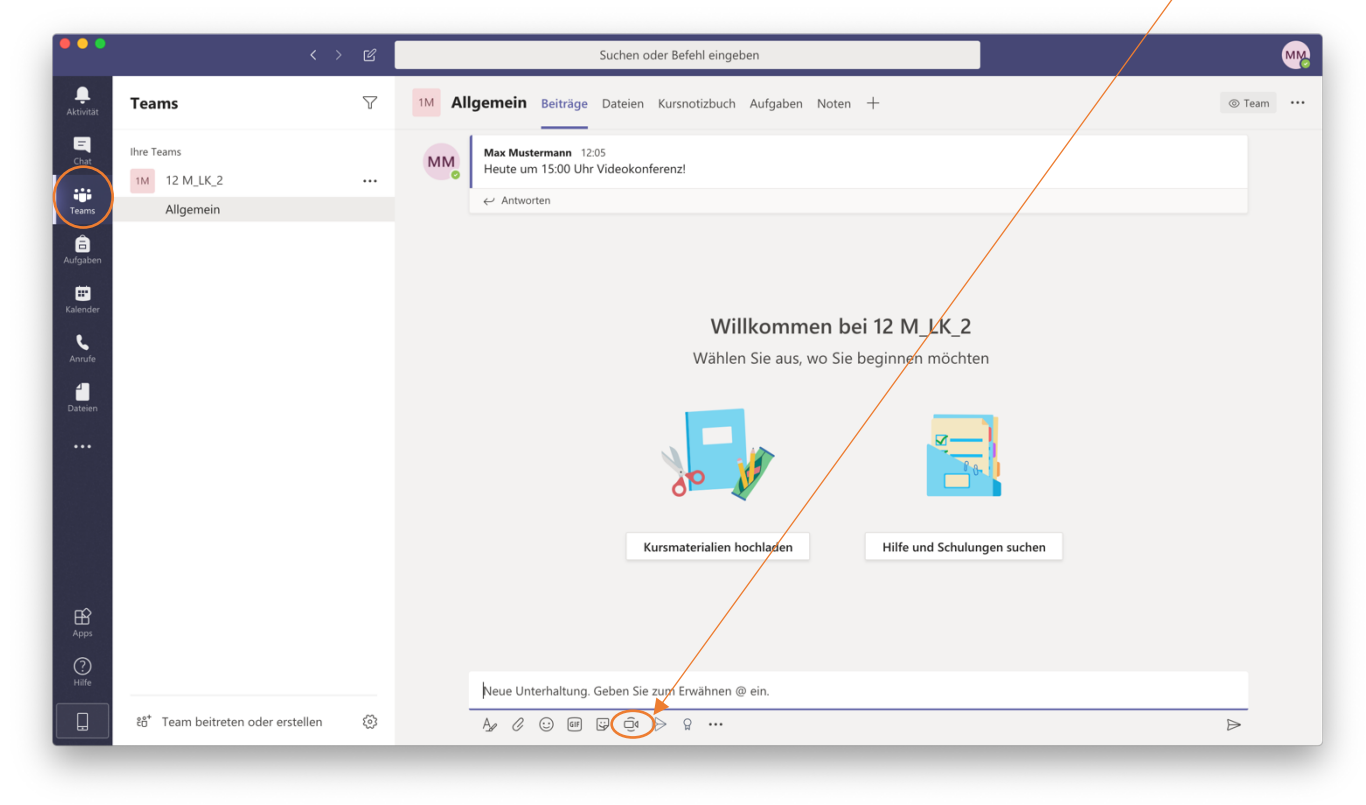

Klicke auf "jetzt besprechen"

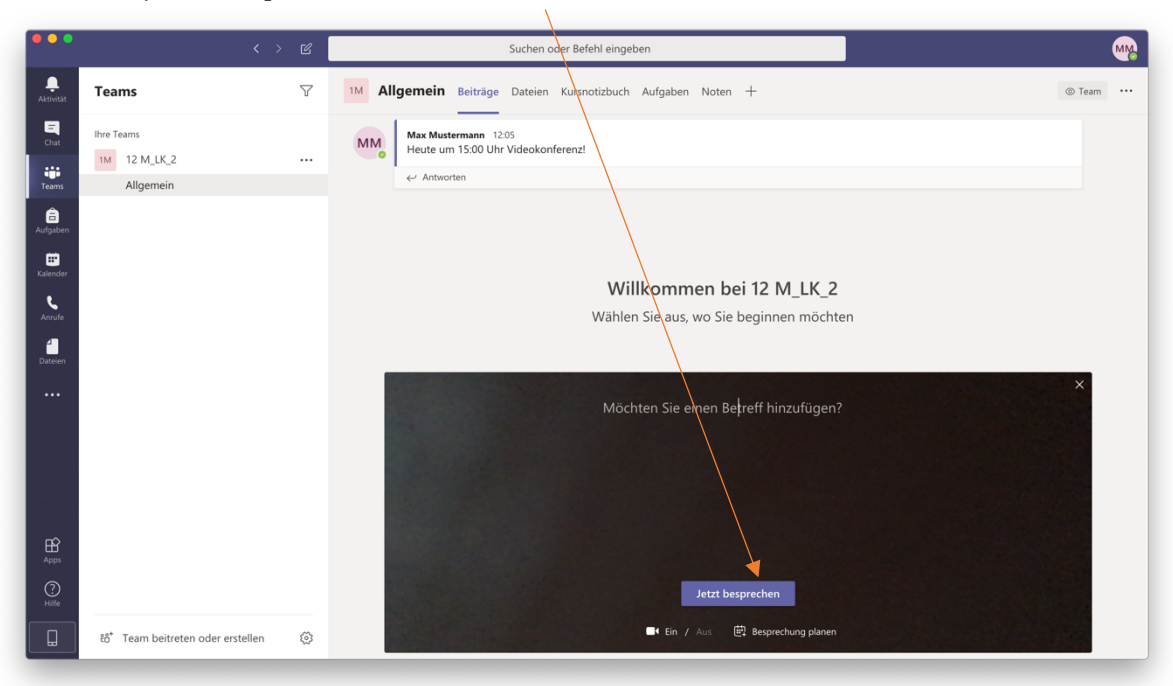

Innerhalb einer Besprechung (=einem Videochat) hat man folgende Möglichkeiten:

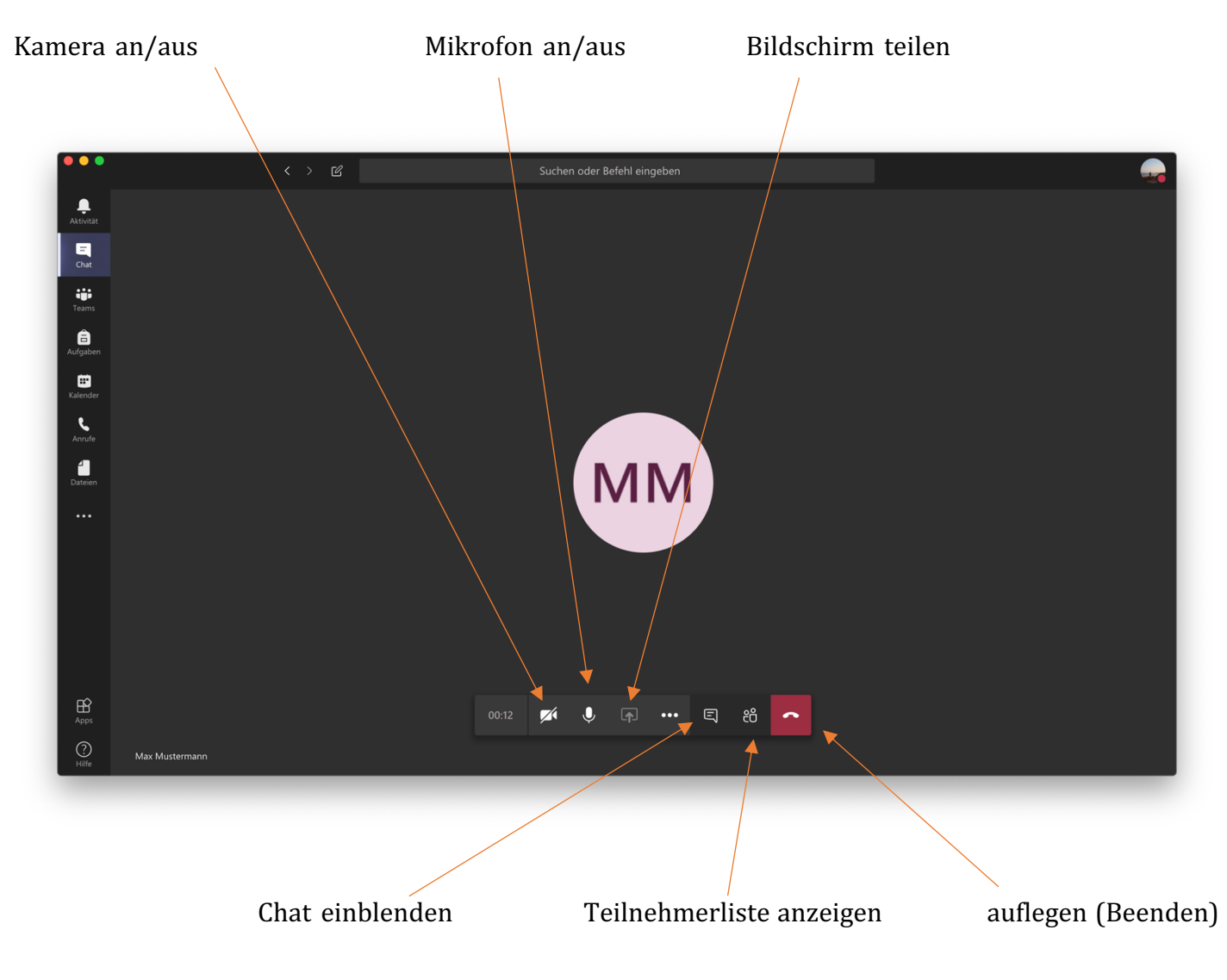

### 2.3 Dateiablage

In jedem Chat und in jedem Team findest du eine Dateiablage, klicke dazu auf den Reiter "Dateien"

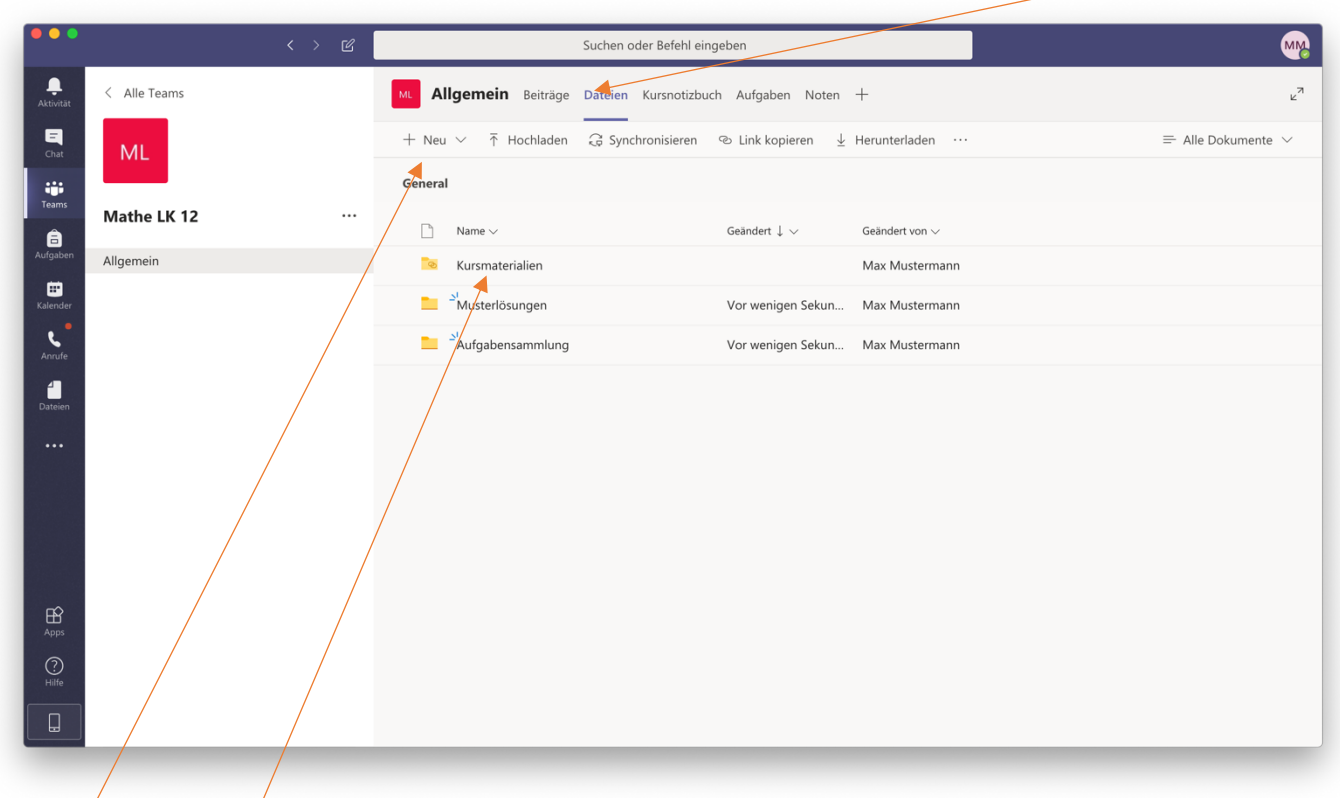

Über "neu" kannst du neue Ordner erstellen oder Dateien hochladen, die dann für alle zugänglich sind.

Der Ordner "Kursmaterialien" ist ein Ordner, der für alle Kurse vordefiniert ist. Hier kann nur der Lehrer Dateien ablegen.

Dateien können auch über dieses Symbol (Büroklammer) in den Chat hochgeladen werden. Die hochgeladenen Dateien erscheinen dann auch in der Dateiablage.

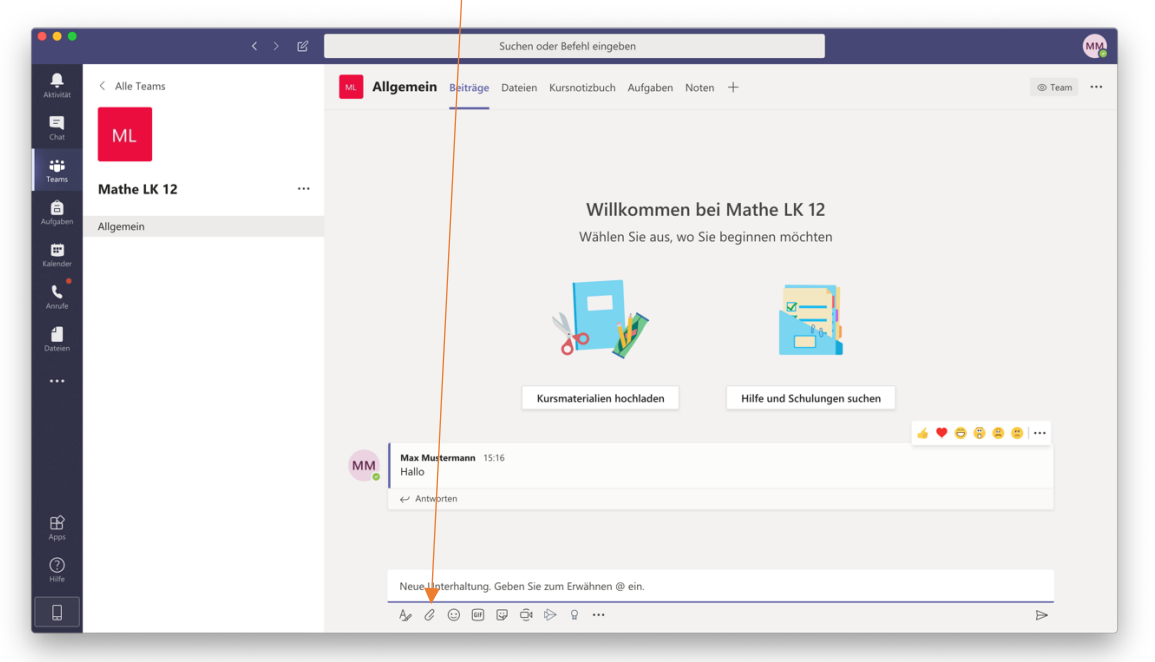

### 2.4 die App auf mobilen Geräten

Die App auf mobilen Geräten unterscheidet sich vor allem im Funktionsumfang von der Version auf dem PC/Mac. Ein Überblick:

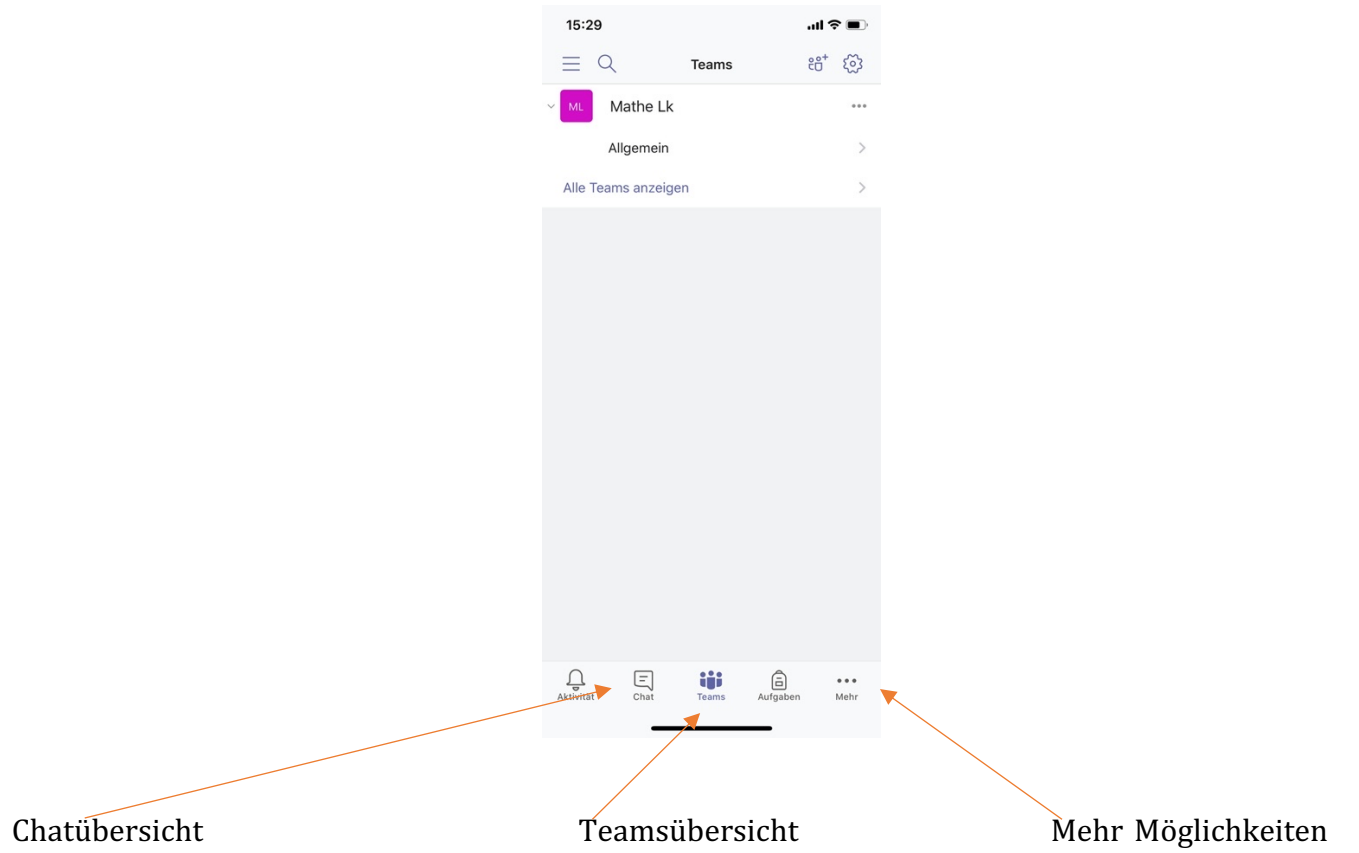

Die Chats/Teams bieten wie auch in der PC/Mac Version die Möglichkeit, auf Beiträge und Dateien zuzugreifen.

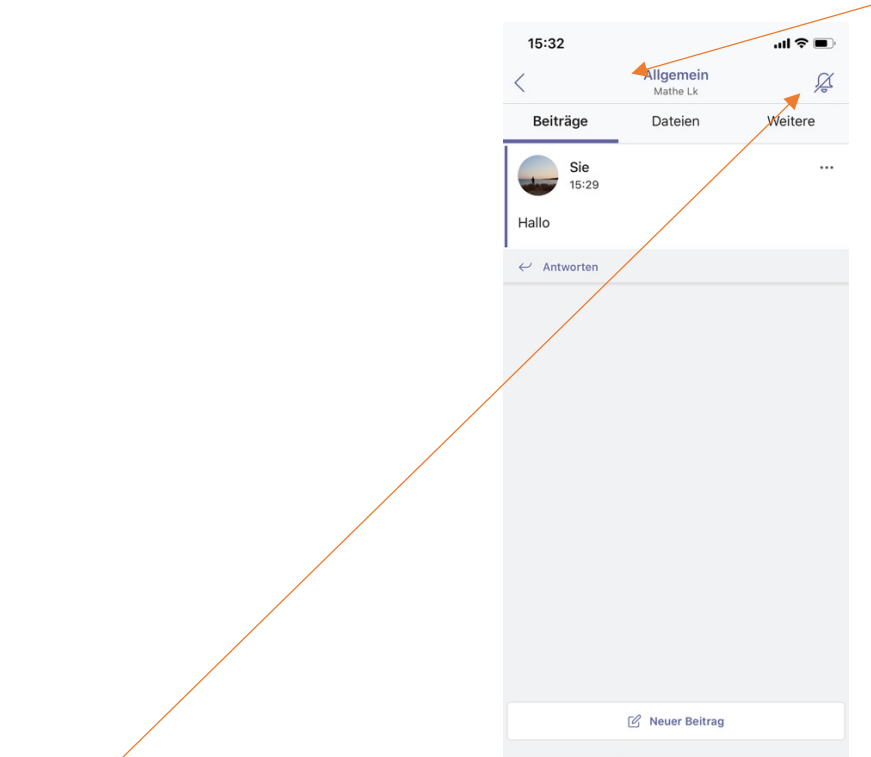

 Über diesen Button ist es möglich Benachrichtigungen auf dein Mobilgerät senden zu lassen, falls ein neuer Beitrag in der Gruppe erstellt wurde (wenn gewünscht).

## 3. Weitere Funktionen

### 3.1 gemeinsam an Dateien arbeiten

Lade eine Word-, Excel- oder PowerPoint-Datei in einem Team oder einem Chat hoch.

Klicke die Datei an, die du bearbeiten willst.

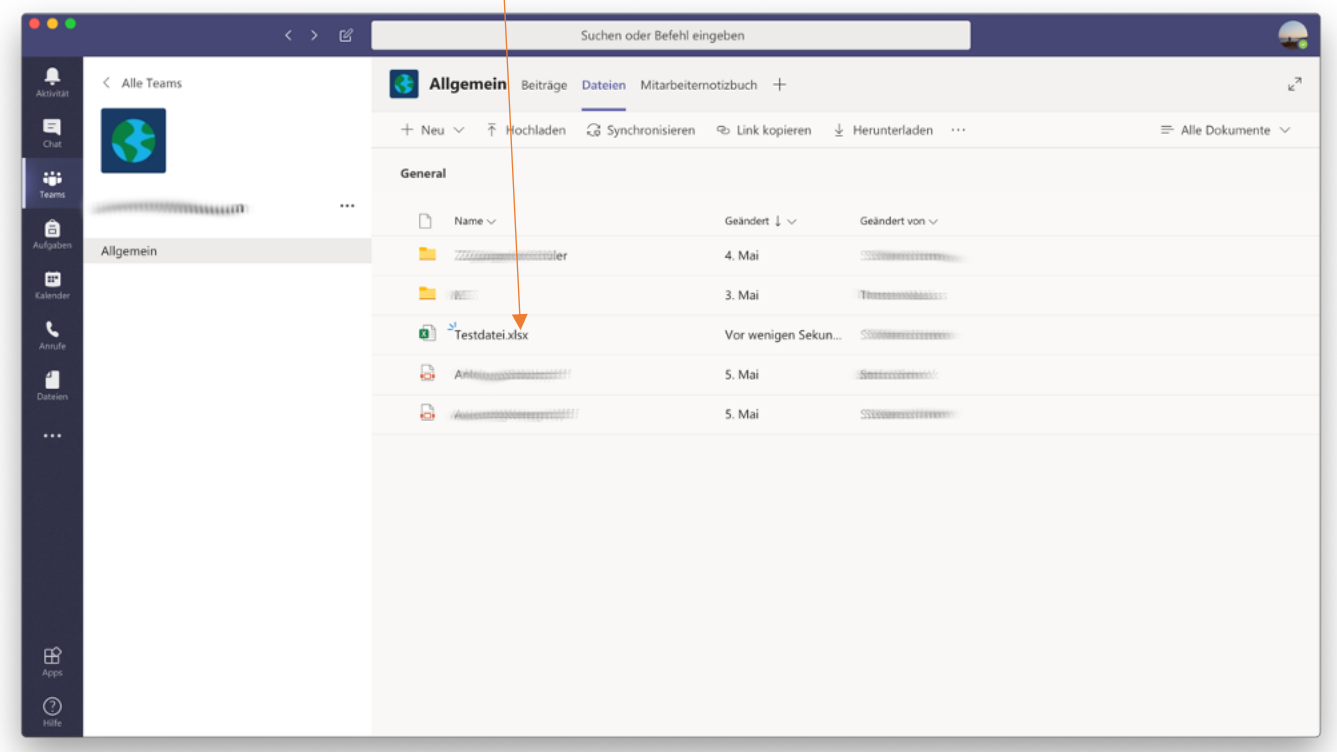

Bearbeite die Datei und klicken danach auf "Schließen". Danach ist die geänderte Datei bei allen Teilnehmern der Gruppe geändert. Über den Button Unterhaltung kann man dabei gleichzeitig mit anderen Teilnehmern der Gruppe chatten.

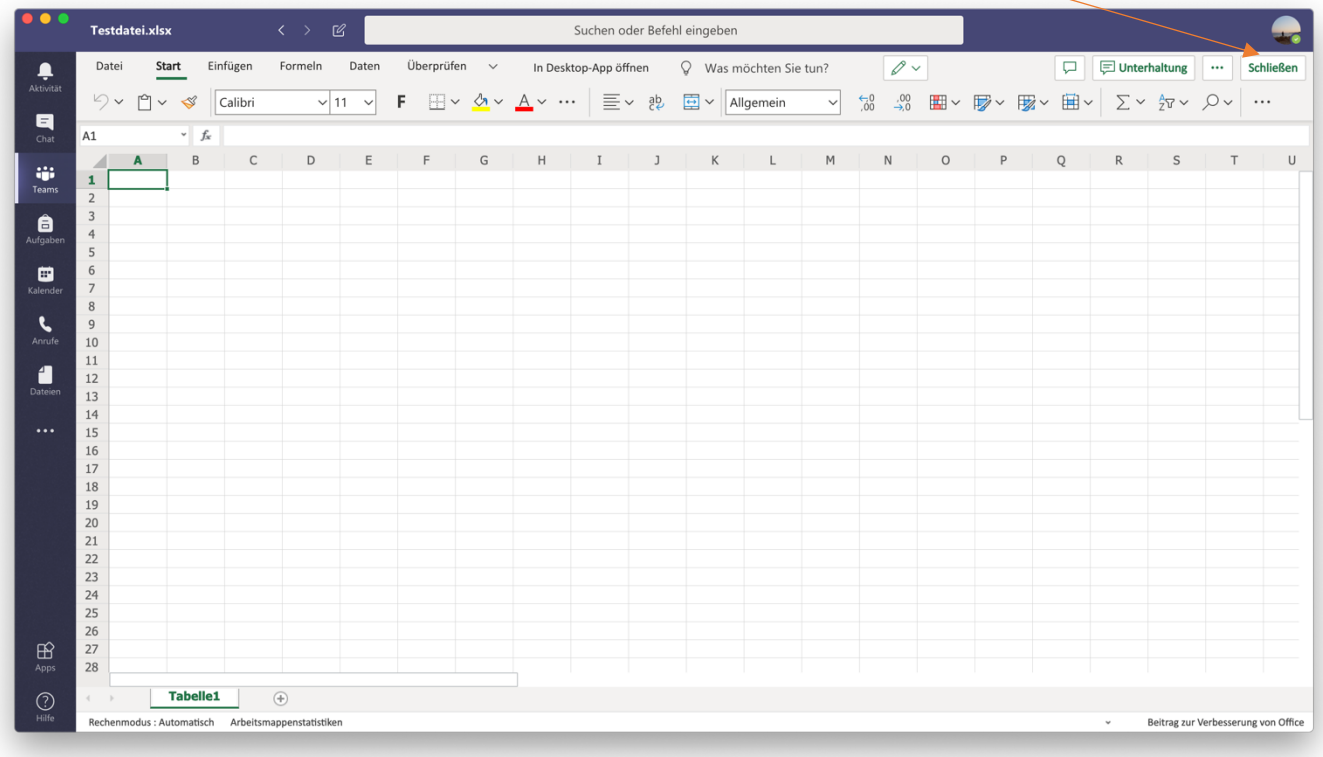

## 3.2 Aufgaben einreichen

Klicke links im Menü auf "Aufgaben". Wähle den Kurs aus und klicke dann die Aufgabe an.

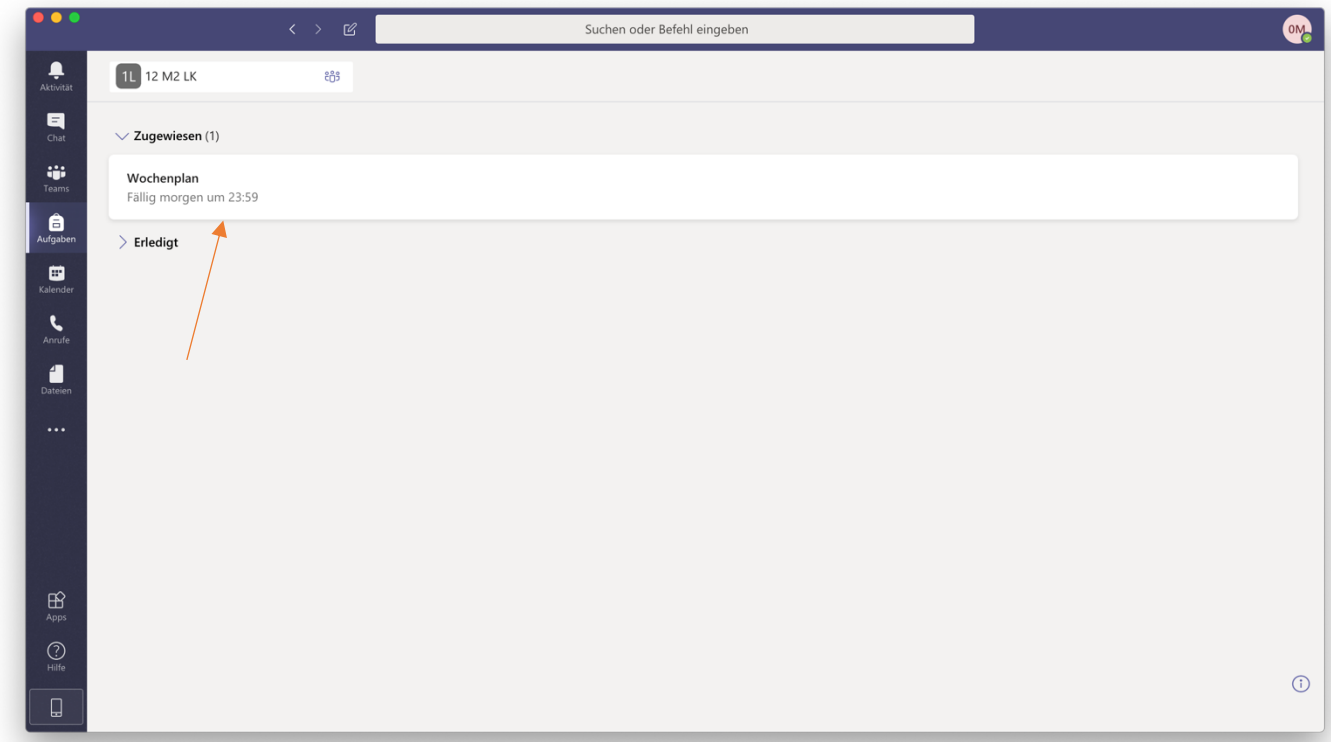

Klicke auf "Arbeit" hinzufügen und lade z.B. deine Datei vom Computer hoch. Einfach auf "von diesem Gerät hochladen klicken".

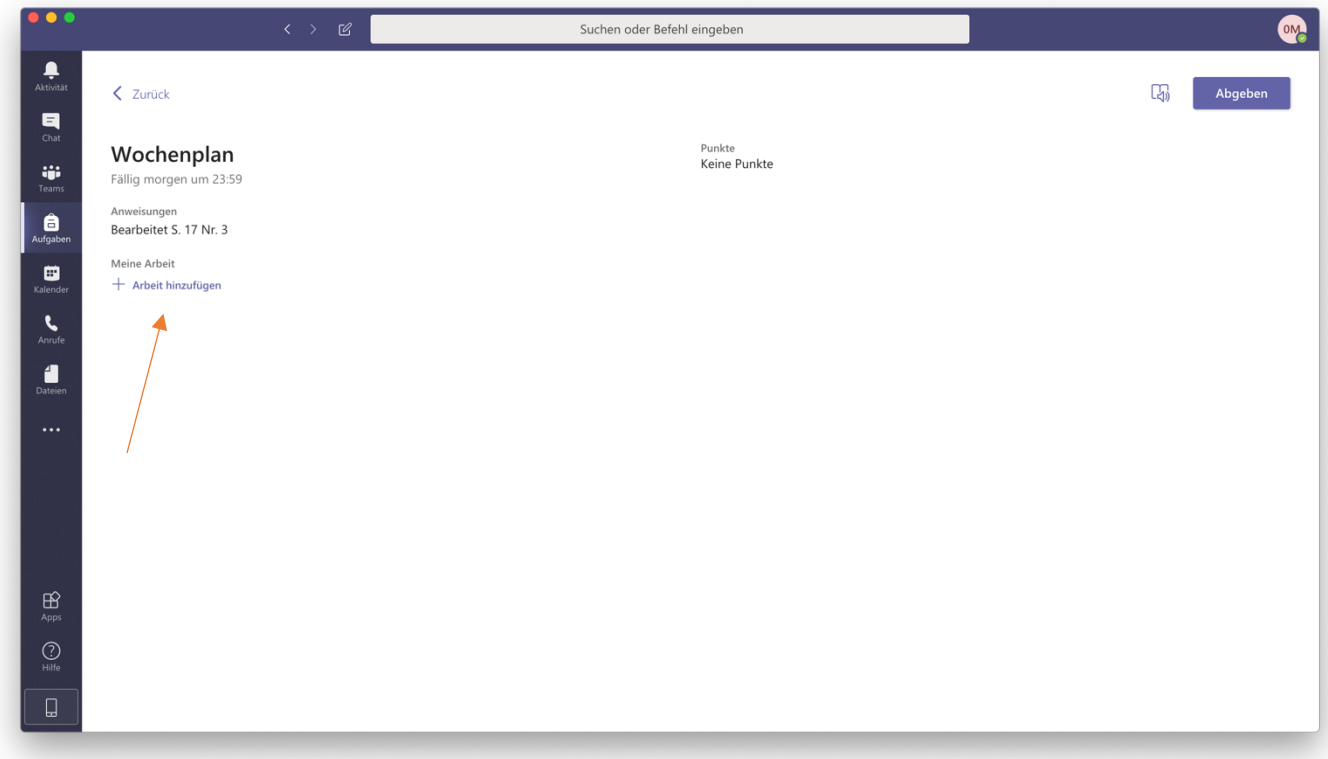

Klicke zum Schluss auf "Abgeben" (Wichtig!)

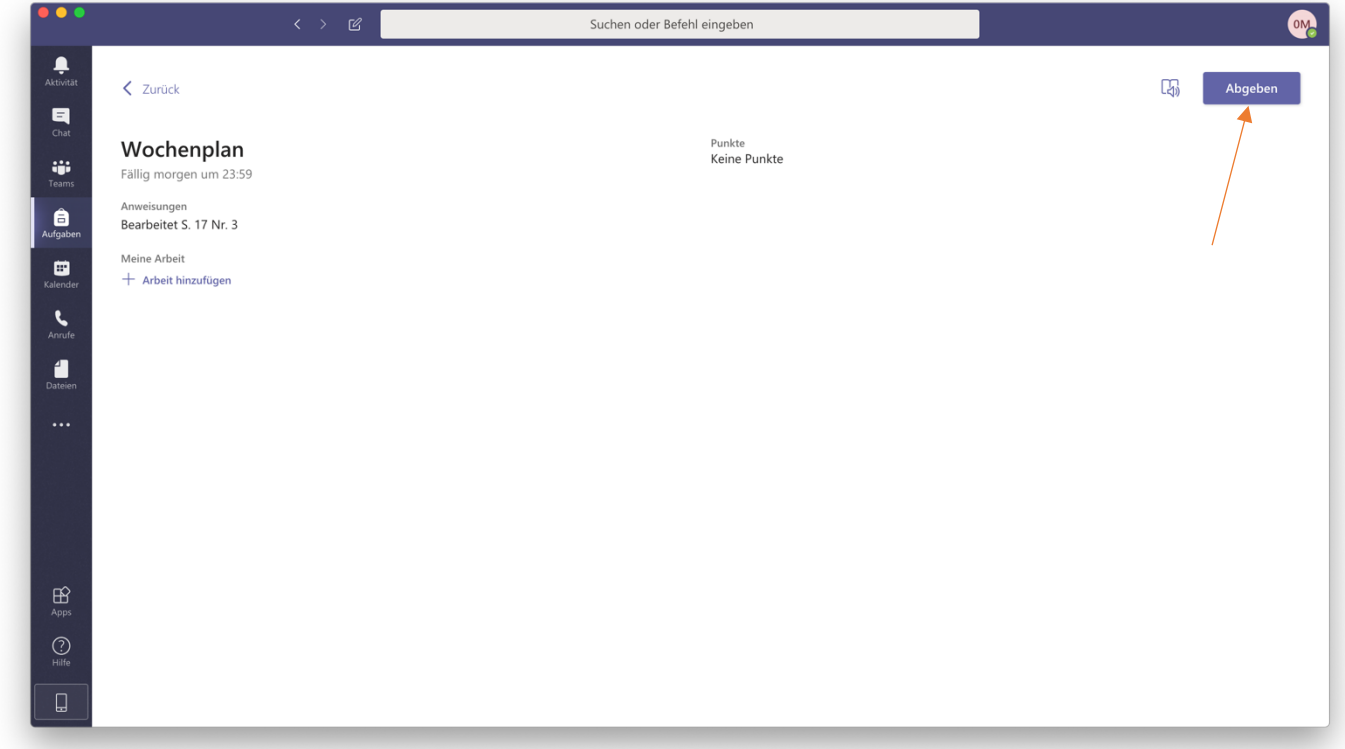

Damit hast du erfolgreich deine Aufgabe abgegeben. Dein Lehrer kann dir nun Feedback geben.

So sieht es in der mobilen Version aus:

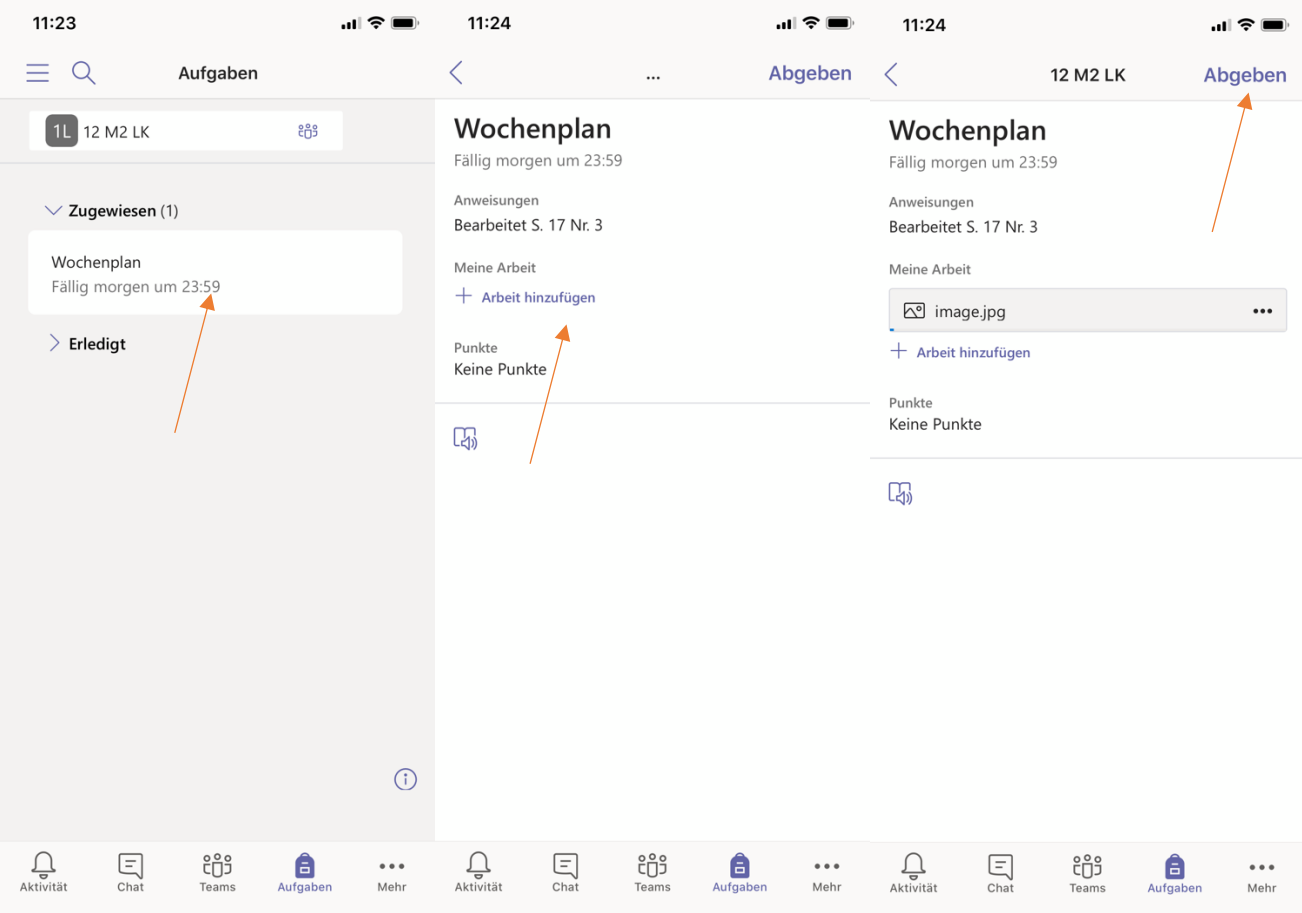

#### 3.3 Die OneDrive Cloud nutzen

Navigiere im **Browser** zu www.onedrive.de oder laden Dir die OneDrive-App auf dein mobiles Gerät oder auf den PC/Mac herunter. Jeder Schüler und Lehrer hat mit seinem Passwort einen Zugang zu dieser Cloud. Melden dich mit deinen Zugangsdaten (die gleichen wie bei Teams) an.

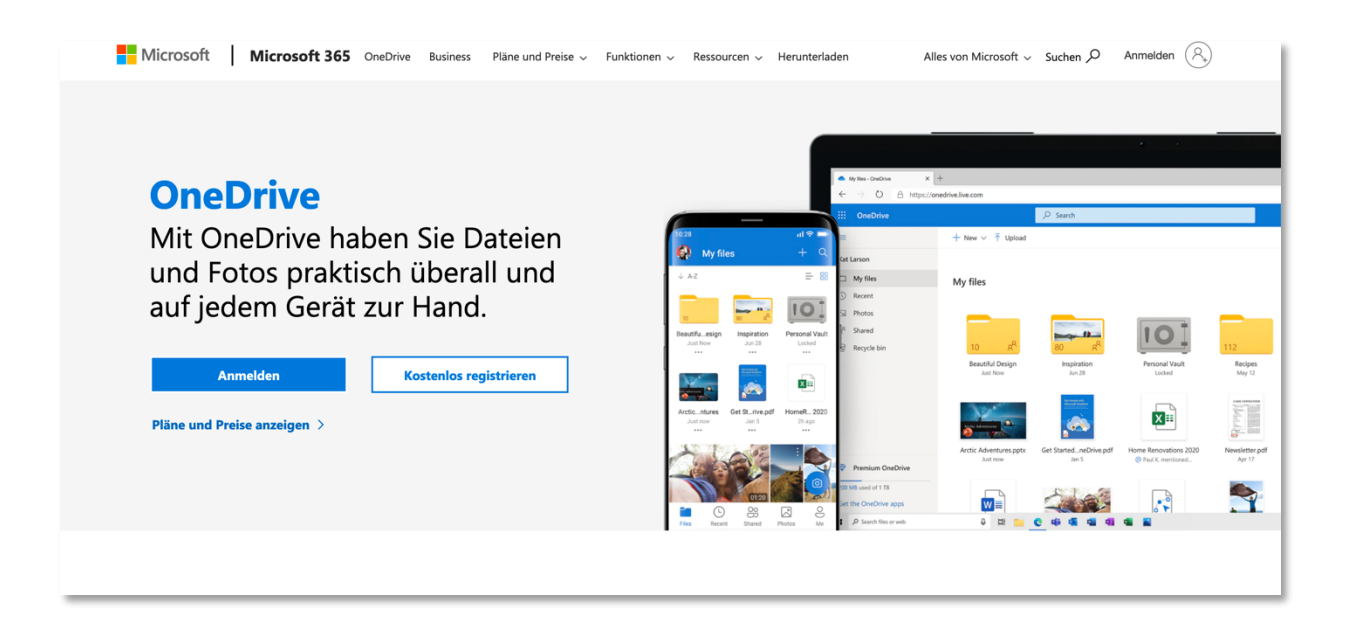

Du siehst nach dem Einloggen folgenden Bildschirm.

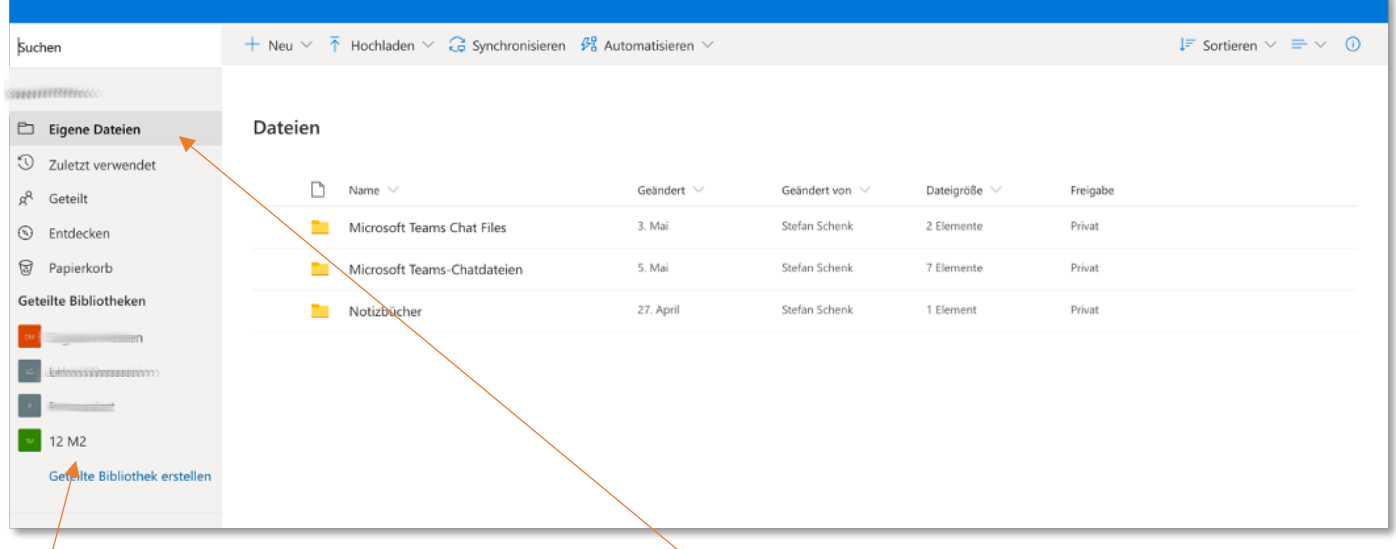

Hier findest du alle Dateien aus den Teams. Unter Eigene Dateien kann man Dateien einfügen, die nur man selbst sehen kann. Damit kannst du von jedem PC aus auf die Dateien aus Teams zugreifen und gleichzeitig OneDrive nutzen, um eigene Daten in eine Cloud (ähnlich wie z.B. Dropbox) zu laden. Ein Downloaden der App OneDrive auf den PC/Mac oder auf mobile Endgeräte kann die Arbeit erleichtern. In Zukunft wird die App OneDrive auch auf den Tablets der Tabletkoffer installiert sein. Damit kannst du zum Beispiel deine erstellten Arbeiten in der Cloud sichern. (Hinweis: Microsoft garantiert die Verarbeitung auf deutschen Servern!)

#### **Vergiss nicht, dich nach Abschluss deiner Arbeit wieder auszuloggen!**

#### 3.4 den Bildschirm in einem Videoanruf teilen

(Hinweis: In der mobilen App ist dies auch möglich. So kann z.B. der Bildschirm eines iPads geteilt werden)

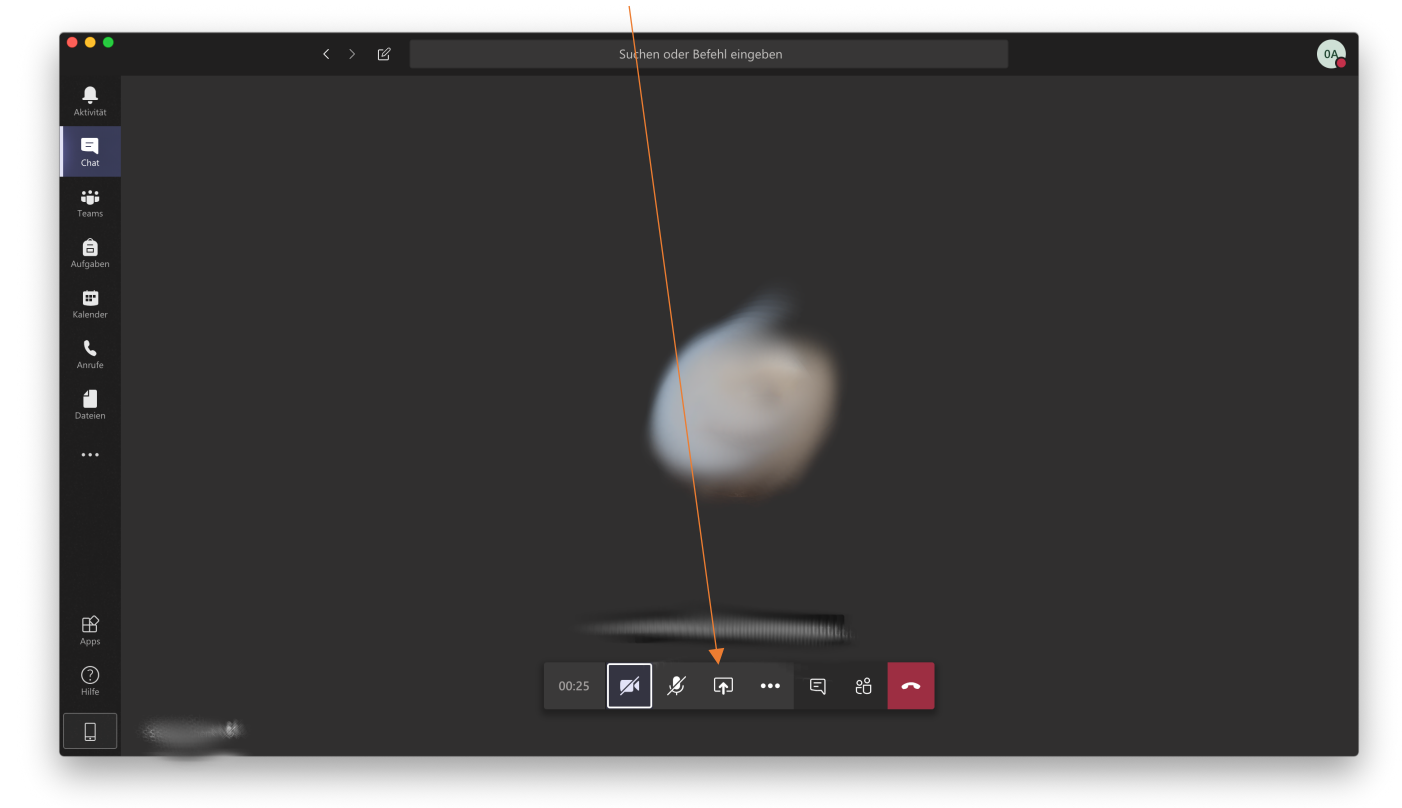

Klicke während eines Videoanrufs auf dieses Symbol.

Im Anschluss musst du auswählen, welchen Teil des Bildschirms du teilen willst. Klicke auf Desktop, um alle Aktionen zu teilen, die du auf ihrem Bildschirm ausführst. Klicken Sie auf Fenster, wenn du nur den Bildschirm einzelner Programme teilen willst. Dein Gegenüber sieht nun deinen Bildschirm.

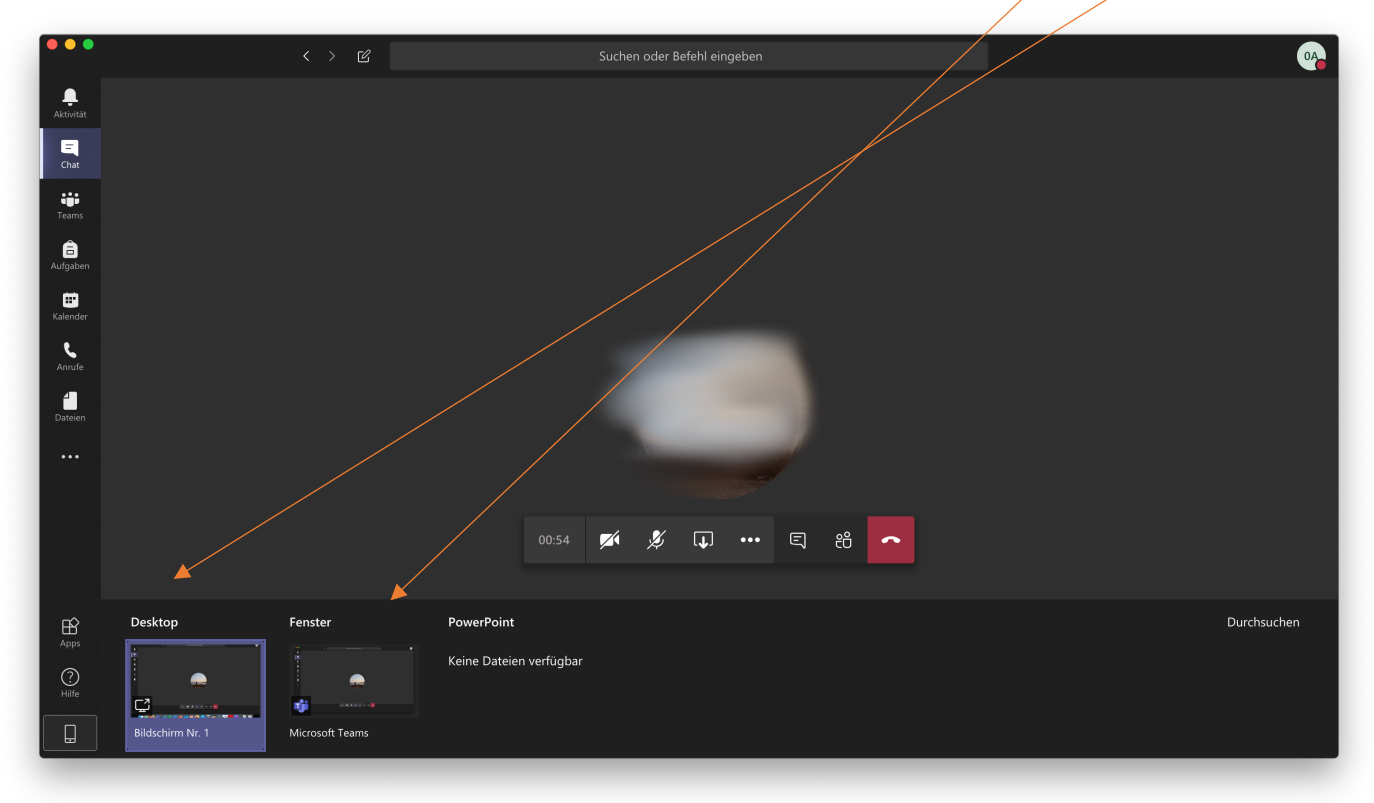

# 4. Erwerb von Office 365 (optional)

Wichtiger Hinweis:

Wenn Sie Office 365 erwerben wollen, dann tun Sie dies **unabhängig** von ihrem Teams-Account (d.h. von ihrer Adresse …@gymnasium-cochem.de, die Sie zum Einloggen in Teams verwenden). Sie können zum Kauf jede beliebige **andere** Email-Adresse (d.h. auch z.B. ihre private Email-Adresse verwenden).

Eine Anleitung zum Kauf finden Sie auf unserer Homepage unter "Service und Downloads". Der Kaufberechtigungscode kann im Sekretariat erfahren werden.